1. À partir de la page d'accueil, cliquez sur **Plan**. 2. Choisissez les plans à partir de la liste déroulante.Accueil **⊙** Favoris Plan -Analytique -Buy N Plan le plus récent Tous les plans **Mathologie**  $\mathbb{Q}$ Recherche Afficher toutes les leçons OU Recherche par curriculum Recherche par progression 田山田 2: Les formes en 2-D : 12 Les relations Le mur du château 4 Compter: Nombres Garderie pour chiens Identifier des triangles chez Luc géométriques : Faire ordinaux des dessins

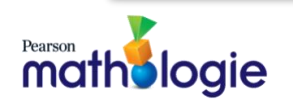

3. Faites défiler la page vers le bas jusqu'à la rubrique **Exemples de plans** et sélectionnez le plan correspondant à votre niveau.

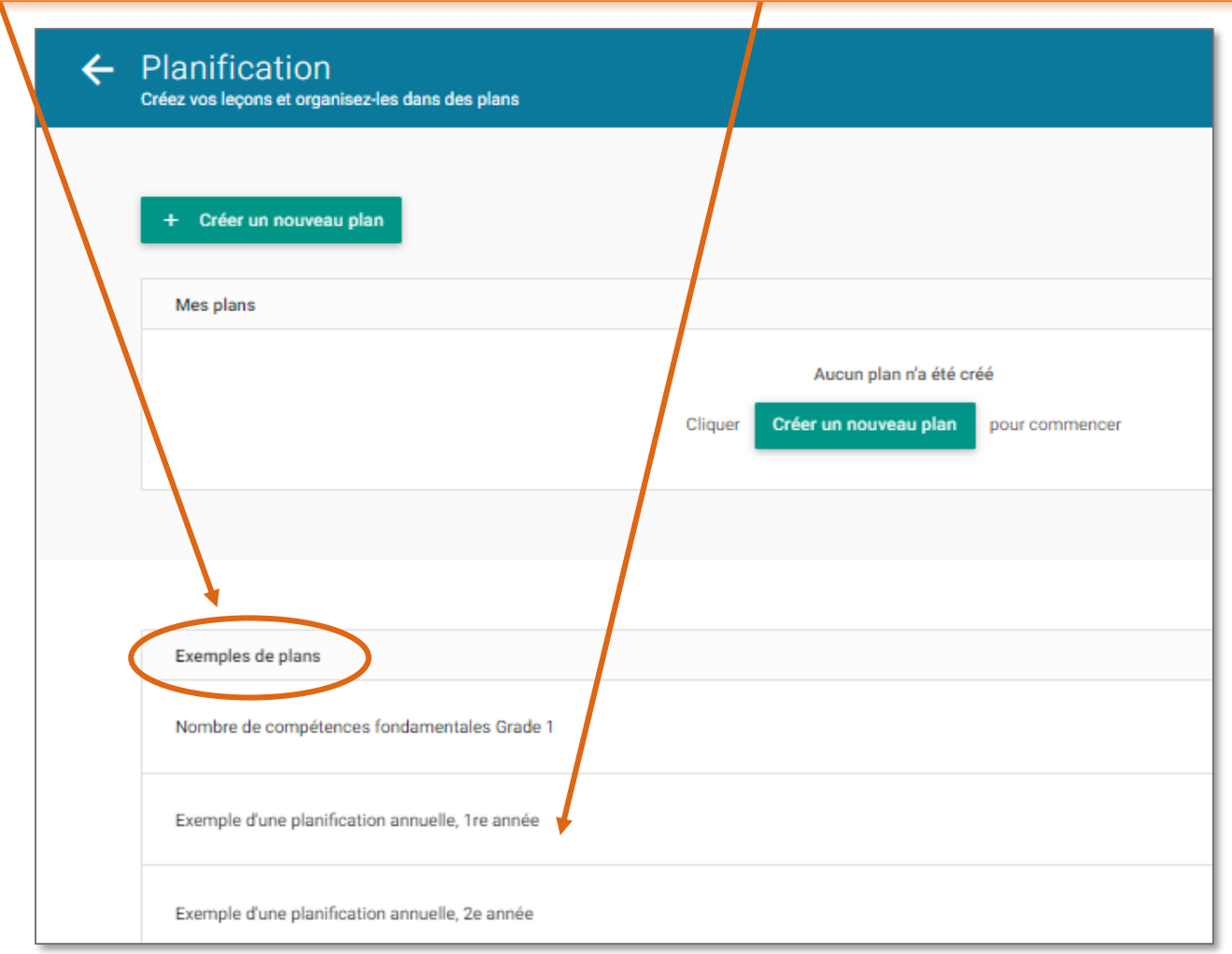

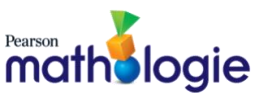

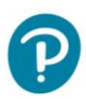

Pearson

- 4. Cliquez sur le bouton vert intitulé **Utiliser un exemple de plan.**
- 5. Donnez un nom à votre plan, ensuite cliquez sur **Enregistrer** (5-10 secondes s'écouleront avant l'affichage).

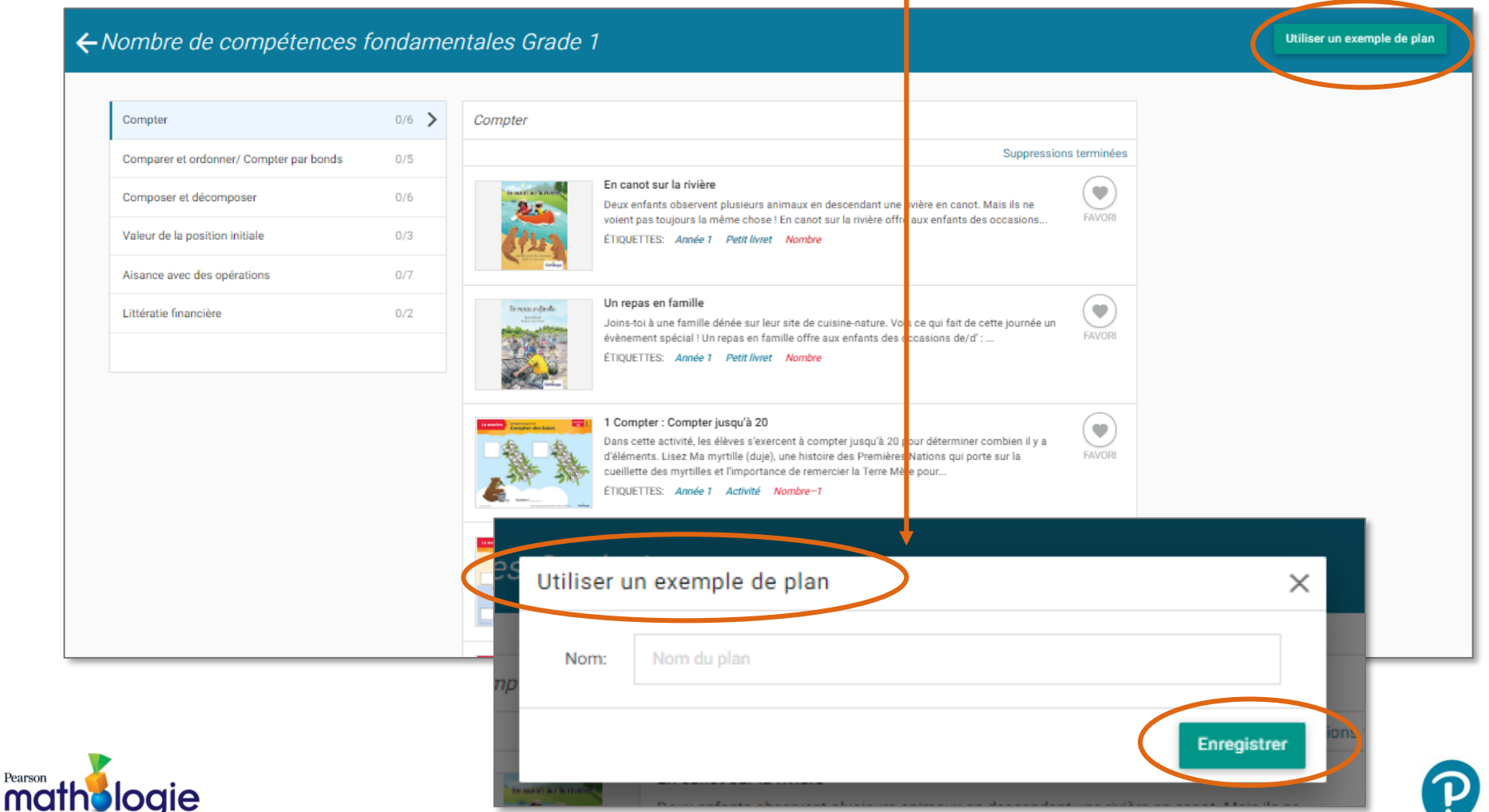

- 6. Pour déplacer des ensembles plus tôt ou plus tard dans l'année, cliquez sur la flèche gauche.
- 7. Pour modifier les noms des sujets d'un ensemble ou la période de l'année, cliquez sur le bouton **Éditer.**

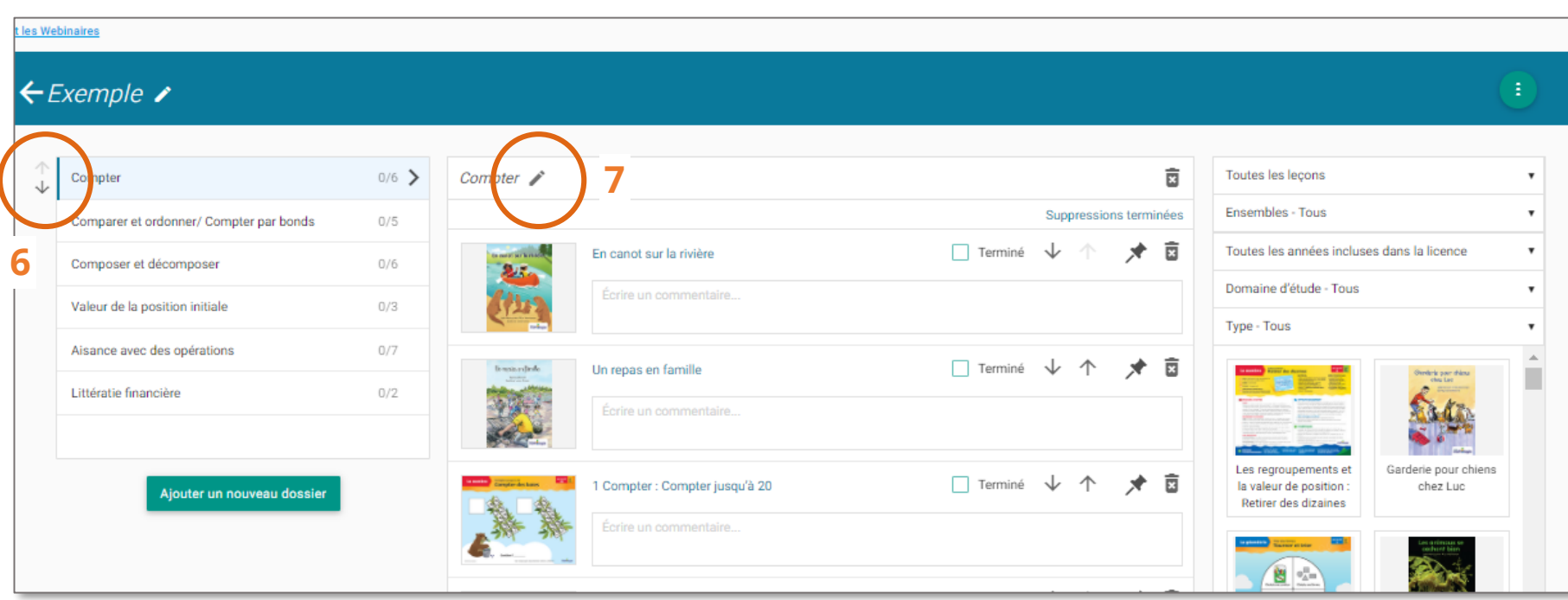

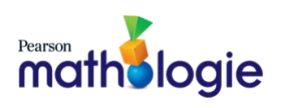

## Quand vous accédez aux leçons , vous pouvez :

**(A)** changer l'ordre des leçons **(B)** épingler une leçon dans votre page d'accueil **(C)** écrire vos propres notes **(D)** éliminer une leçon

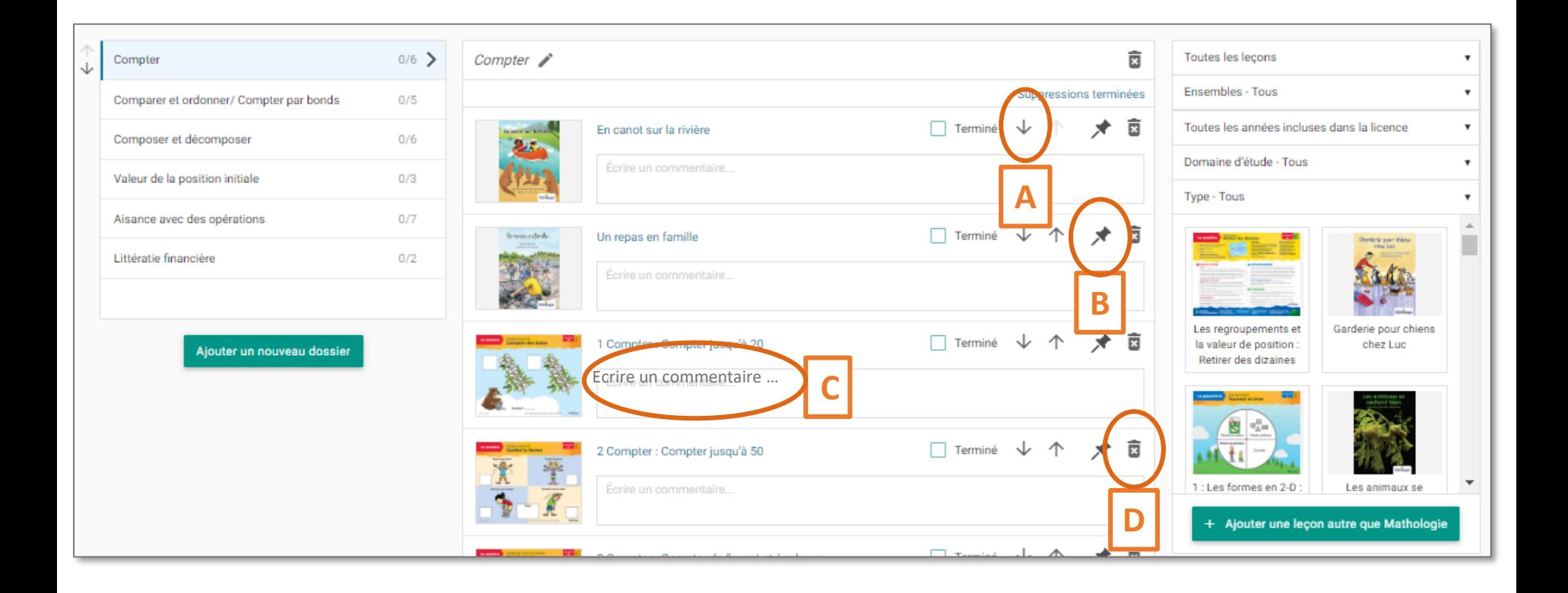

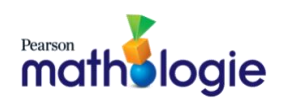